# **Lab #1: Hardware Network Setup**

### **Objective:**

Understand and build the network between computer (server), camera, and 3D printer.

#### **Equipment:**

- Computer: a generic computer with Windows system (Win 7 or Win 10) installed
- IP camera: Panasonic BL-C111
- Router: Netgear AC1000 Wi-Fi router
- 3D printer: MTW Create

#### **Safety Rules:**

- 1. Turn off power supply BEFORE disconnecting power line.
- 2. Don't touch any power source when your hands are wet.

#### **Step 1: Network hardware setup**

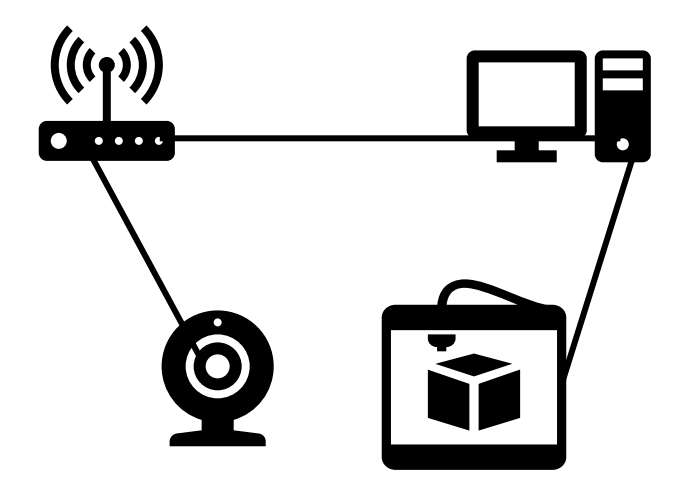

Figure 1 Diagram of the network

- 1. Using an ethernet cable to connect the computer to one of the router's ethernet (sometimes called "LAN") ports.
- 2. Connect the IP webcam to one of the router's ethernet ports.
- 3. (Optional) using another ethernet cable to connect the router's Internet port to the network port on the wall or to a modem. This way, the LAN will also have internet access.
- 4. Open the configuration page of the router using computers' browser. Normally, the address will be provided by the vendor of the router, such as [http://192.168.1.1.](http://192.168.1.1/) Make sure the page shows up, which means the local area network (LAN) has been established.

## **Step 2: IP camera configuration**

1. Find the camera in the "Network":

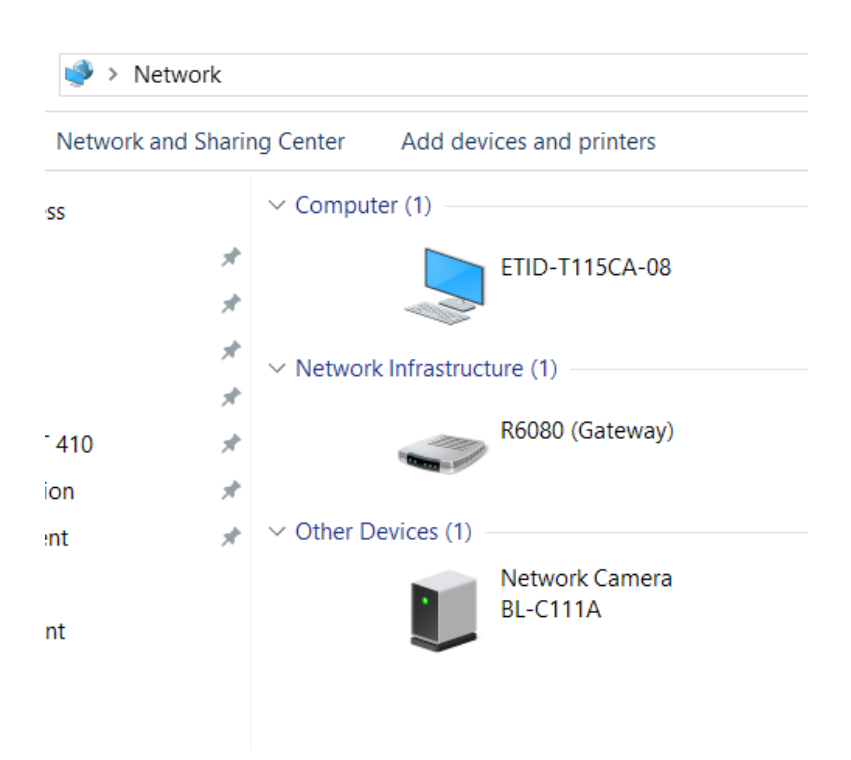

#### Figure 2 Webcam in Network

- 2. Visit the camera by double-clicking it. It should open a webpage such as [http://192.168.1.253.](http://192.168.1.253/) There, you should be asked to setup the administrator account for the camera. Make sure you memorize the username and the password.
- 3. Log into the camera using the username and password defined above.
- 4. Go to "single" tab, check if the video can be seen.
- 5. Alternatively, use the software of the camera, namely G3G4 EasyConfig Ver314R01.exe [1], to find the camera's IP address and access it.

#### **Step 3: 3D printer setup**

- 1. Before connecting the 3D printer, install MatterControlSetup-1.6.0.exe [2]. When asked, install the driver as well.
- 2. Run Matter Control and choose "MendelMax 3 (Dual Extrusion)" as the model. Install the driver if asked. Connect the 3D printer to the computer via a USB cable when asked to do so.
- 3. Modify the profile by clicking the pencil icon (see below). Change the Baud Rate to 115200.

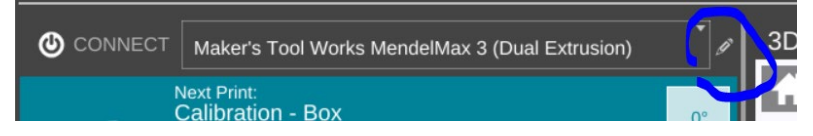

Figure 3 Editing 3D Printer setting

4. Connect the 3D printer and try to control it manually.

NSF Award 1304843, Dr. Sheng-Jen Hsieh, Texas A&M University.

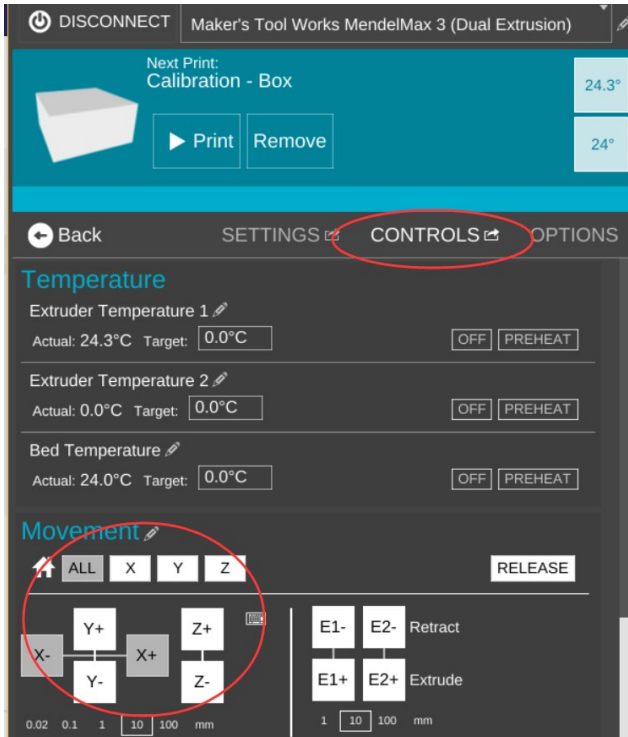

Figure 4 3D printer manual control

#### **Software download links**

[1] [https://www.dropbox.com/s/t88g5gdtsvosmz5/G3G4\\_EasyConfig\\_Ver314R01.exe?dl=0](https://www.dropbox.com/s/t88g5gdtsvosmz5/G3G4_EasyConfig_Ver314R01.exe?dl=0)

[2] [https://mattercontrol.appspot.com/downloads/mattercontrol-maker%27s-tool-works](https://mattercontrol.appspot.com/downloads/mattercontrol-maker%27s-tool-works-windows/release)[windows/release](https://mattercontrol.appspot.com/downloads/mattercontrol-maker%27s-tool-works-windows/release)